# **MODÜL 7 INTERNET VE WEB UYGULAMALARI 1**

# **INTERNET VE WEB KULLANIMI-I**

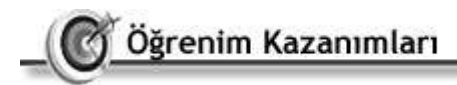

 $66.$ 

Bu bölüm içerisinde;

Web tarayıcı programlarını kullanabilecek,

Web adresinin yapısını anlayabilecek,

Belirtilen web sitesine bağlanabilecek,

Web tarayıcı programının açılış sayfasını değiştirebilecek,

Web sayfasını dosya olarak kaydedebilecek,

Web tarayıcısının yardım fonksiyonlarını kullanabilecek,

- o Web tarayıcısına ilişkin pencere özelliklerini değiştirme, araç çubuğu görüntüsünü değiştirme ve web sayfası üzerinde görüntüleri gösterme gibi temel ayarları yapabilecek,
- o Belirtilen URL adresine bağlanabilecek, yeni bir sayfaya geçebilecek, bir önceki

sayfaya ve ana sayfaya geri dönebilecek,

- o Web ortamında arama motoru kullanarak arama yapabilecek,
- o Arama yaparken özellikleri belirleyip anahtar kelimeler kullanabilecek,
- o Arama yaparken yaygın kullanılan mantık işlemcileri kullanabilecek, Sayfa düzeni seçeneklerini değiştirebilecek,
- o Web sayfasının yazıcıdan çıktısını alabilecek ve
- o Yer işaretleri oluşturabilecek ve işaretlenmiş sayfaları açabileceksiniz.

# $00 -$

# **1. Başlangıç**

Internet ilk kullanıma açıldığında, metin tabanlıydı ve sınırlı sayıda kullanıcısı vardı. Grafik tabanlı arayüzlerin ortaya çıkması ve kullanıcıların artması ile birlikte, bilişim sektörü bu farklı kesimlerin ihtiyaçlarını karşılayabilecek çeşitlilikte, kullanımı kolay ve teknoloji ile donatılmış yazılımlar üretmeye başladı. Metin ve resimlerin yanı sıra, animasyon, ses ve film

gibi farklı medyaların bir arada kullanılmasına olanak sağlayan bir Internet servisi olan Web (World Wide Web) bu şekilde herkes tarafından kullanılmaya başlandı.

# *1.1. İnternetle İlk Adım*

Web ortamında yer alan bilgiler "web sayfası" olarak adlandırılan elektronik dosyalardan oluşur. Kişi veya kurumlar tarafından hazırlanan ve birden fazla web sayfasının bulunduğu alanlar ise "web sitesi" olarak adlandırılır. Web siteleri eğitim, finans, ticaret gibi çok geniş bir yelpaze kapsamındaki herhangi bir veya daha fazla konuyu içerebilir. Web sitelerine ulaşmak ve web sayfalarını görüntülemek için, "gözgezdirici" veya "tarayıcı" (browser) adı verilen yazılımlar kullanılır. Web ortamındaki içeriği kullanıcılara aktarmak amacıyla kullanılan bu yazılımlar, farklı oluşumlar tarafından geliştirilmekte ve bu nedenle Netscape Navigator, Internet Explorer, Firefox, Opera gibi farklı isim ve arayüzlerde karşımıza çıkmaktadır. Ayrıca bu yazılımların, eklenti programları veya yeni teknolojileri desteklemek amacıyla sık sık yeni sürümleri kullanıma açılmaktadır. Bu bölümde Microsoft Windows işletim sistemi ile birlikte gelen "Internet Explorer" web tarayıcı yazılımı örnek olarak ele alınacaktır.

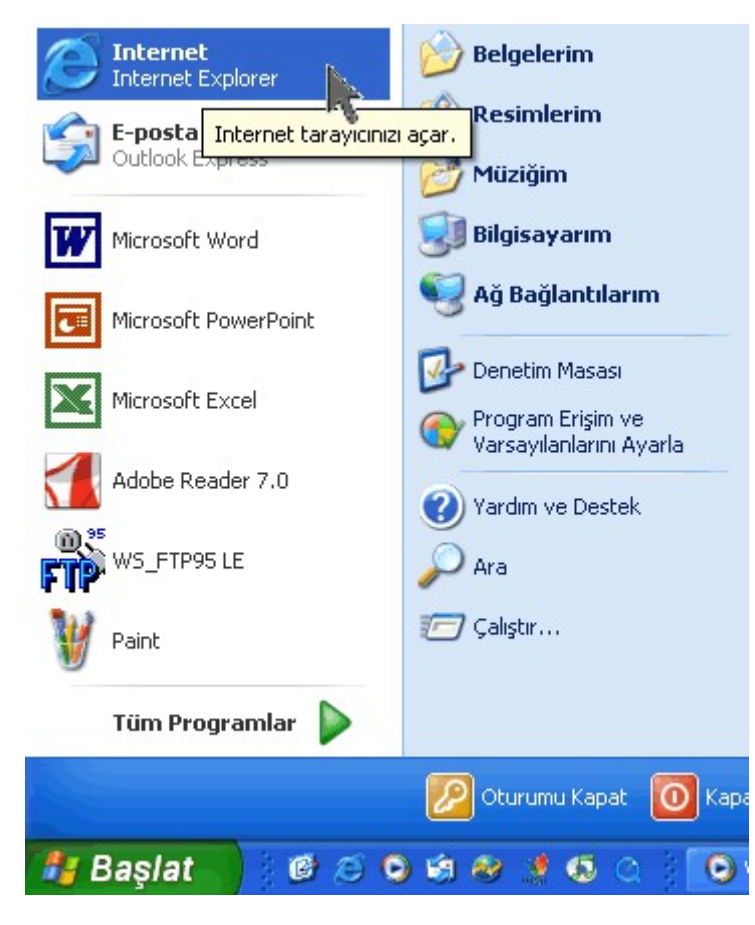

Şekil 1 Web tarayıcı programını açma

#### 1.1.1. Web tarayıcı programını açma

Web tarayıcı programı olan Internet Explorer, Windows işletim sistemi ile birlikte kurulmaktadır. Çalıştırmak için "Başlat" menüsünün hemen altından (Şekil 7) veya "Tüm Programlar" menüsü altından erişilebilir. Ayrıca masaüstünde veya "Başlat" menüsünün hemen sağında yer alan kısayollar da yazılımı çalıştırmak için kullanılabilir. Internet Explorer yazılımını, mavi renkteki "e" harfini içeren ikonundan tanıyabiliriz.

### 1.1.2. Web adresinin yapısını anlama

Web ortamındaki dosyaların en önemli özelliği, içerdikleri hiperbağlar sayesinde Internet üzerindeki herhangi bir yerdeki dosyanın tek bir tıklama ile erişilebilir ve anında ekranda görüntülenebilir olmasıdır. Hiperbağlar (link) içeren bu

metinler, "hipermetin" olarak adlandırılmaktadır. Web tarayıcıları hipermetin dosyalarını görüntülemek üzere tasarlanmışlardır, bu nedenle "http" (hypertext transfer protocol) adı verilen bir protokol kullanırlar. Bu protokol sayesinde web sitelerine ulaşarak web sayfalarına erişebiliriz.

Web sitelerine bağlanmak için ilgili sitenin adresini belirtmemiz gerekir. Bu adres biçimine

'URL' (Uniform Resource Locators) adı verilmektedir. URL adres biçimi aşağıdaki gibidir.

baglanti-metodu://alanismi/dizin/dosyaadi

Internet ortamındaki web sayfalarını görüntülemek için kullanılan bağlantı metodu "http" olarak belirtilir. Daha sonra, bağlanmak istediğimiz sitenin web adresini, yani alan ismini yazmak yeterlidir. Eğer biliyorsak dizin ve dosya ismini de adresin içinde verebiliriz. Örneğin; T. C. Milli Eğitim Bakanlığı web sitesine bağlanmak için girmemiz gereken adres; "http://www.meb.gov.tr" şeklindedir.

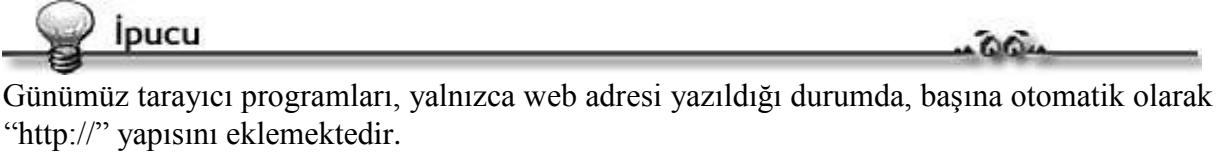

 $-00-$ 

#### 1.1.3. Belirtilen web sitesini görüntüleme

Belirtilen bir web sitesini görüntülemek için web tarayıcısının adres kısmına web adresini yazarak "Enter" tuşuna veya adres çubuğunun hemen sağ tarafından yer alan "Git" butonuna basmamız gerekir. Şekil 2'de T. C. Milli Eğitim Bakanlığı'nın "http://www.meb.gov.tr" adresinde yayınlanan web sitesine bağlanmak için yapılması gerekenler görülmektedir.

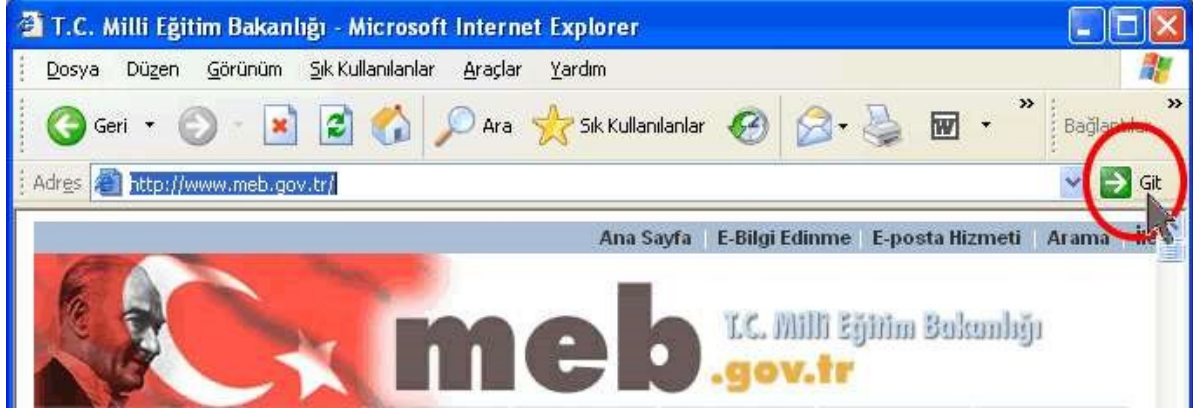

Şekil 2 Belirtilen web sitesini görüntüleme

#### 1.1.4. Web tarayıcı programının açılış sayfasını değiştirme

Web tarayıcı programı, ilk açıldığında otomatik olarak belirtilen sayfaya bağlanır. Program ilk kurulduğunda bu sayfa genellikle Microsoft firmasının web sitesidir. Bu web adresini değiştirmek için "Araçlar" menüsünden "Internet Seçenekleri"ni seçmemiz gerekir (Şekil 3). Seçim işleminden sonra karşımıza Şekil 4'de görülen iletişim penceresi gelir. Bu pencerede "Genel" sekmesinde görülen "Giriş Sayfası" başlığı altındaki alan giriş sayfasını değiştirme işleminin yapıldığı alandır. Buradaki adres

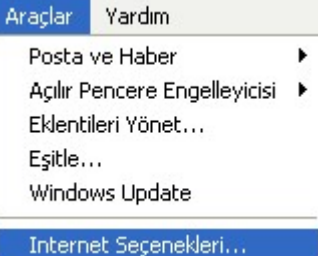

alandır. Buradaki adres kısmına yazılımın her açıldığında ilk olarak bağlanmasını istediğiniz Şekil 3 Araçlar menüsü

adresi yazıp "Tamam" butonuna tıkladığınızda artık her yeni "Internet Explorer" penceresinin ilk açılışta sizin belirttiğiniz web sitesine bağlandığını görürsünüz. Eğer yazılımın kendi ayarlarında yer alan adresi tekrar geçerli kılmak isterseniz, yine "Giriş Sayfası" alanındaki "Varsayılanı Kullan" butonunu tıklayabilirsiniz. Web tarayıcının ilk açıldığında hiçbir sayfaya bağlanmasını istemiyorsanız "Boş Kullan" butonu ile gerekli işlemi yapabilirsiniz

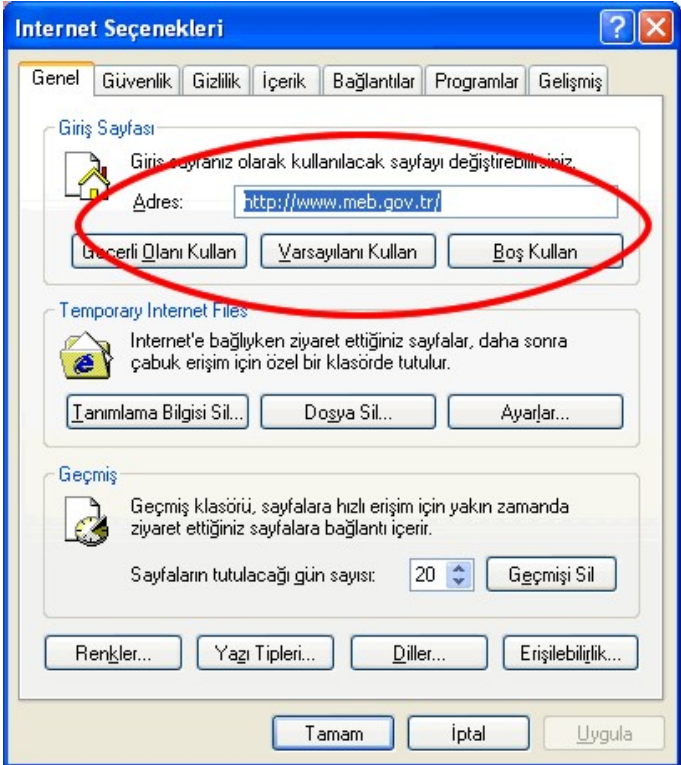

Şekil 4 Giriş sayfasının web adresini değiştirme

#### 1.1.5 Web sayfasını dosya kaydetme

Ekranda aktif olarak görüntülenen web sayfasını, web sayfası biçiminde (.htm veya .html uzantılı) kaydedebiliriz. Bunun için "Dosya" menüsünden "Farklı Kaydet" seçeneğine tıklayarak, istersek farklı bir isim vererek, "Tamam" butonuna tıklayarak dosyayı belirttiğimiz disk alanına kaydedebiliriz. Bu durumda varsayılan veya sizin verdiğiniz isimde bir dosya ile aynı isimli bir dizinin diskimizde oluştuğunu görürüz. Aynı isimli dizin web sayfasındaki resimleri ve diğer gerekli dosyaları saklamak için açılmaktadır. Kayıt edilen sayfaya erişim için, Internet Explorer ikonlu ve .htm ve .html uzantılı dosyaya çift tıklamak yeterlidir.

#### 1.1.6. Yardım fonksiyonlarını kullanma

Web tarayıcı yazılımın da diğer tüm yazılımlarda olduğu gibi bir "Yardım" menüsü vardır (Şekil 5). Bu menü aracılığı ile "İçindekiler ve Dizin" seçeneği ile yardım alınabilecek konulara ulaşıp kelime arattırabilir. "Günün İpucu" seçeneğini kullanarak tarayıcı yazılımı kolay kullanıma ilişkin ipuçlarına ulaşabilir, "Netscape Kullanıcıları İçin" seçeneği ile eğer Netscape kullanıcısı iseniz o konudaki çeşitli ipuçlarına ulaşabilir, "Çevrimiçi Destek" seçeneği ile Microsoft web sitesinde yer alan yardım sayfalarına ulaşabilir, "Yorum Gönder" seçeneği ile Microsoft web sitesindeki destek ve yardım bilgilerine erişebilir

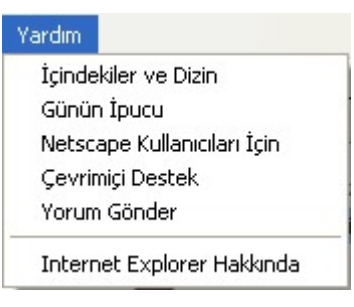

Şekil 5 Yardım menüsü

ve son olarak "Internet Explorer Hakkında" seçeneği ile web tarayıcı yazılımın sürümü hakkında bilgi edinebilirsiniz.

#### 1.1.7. Web tarayıcı programını kapatma

Web tarayıcı programından çıkmak istediğimizde "Dosya" menüsünden "Kapat" seçeneğini seçebilir veya (Şekil 6) ekranın sağ üst köşesinde yer alan "X" butonuna tıklayabiliriz.

#### *1.2. Temel Ayarları Yapma*

Web tarayıcı programla çalışırken, kullanıcı arayüzüne ilişkin bazı görünümleri değiştirebilir, ekranı kendi tercihlerimiz doğrultusunda yeniden yapılandırabiliriz. Ekranın belirli alanları belirli amaçlar için kullanılmaktadır. Bu alanları saklayabilir veya daha farklı detaylar ve görünümler yaratabiliriz.

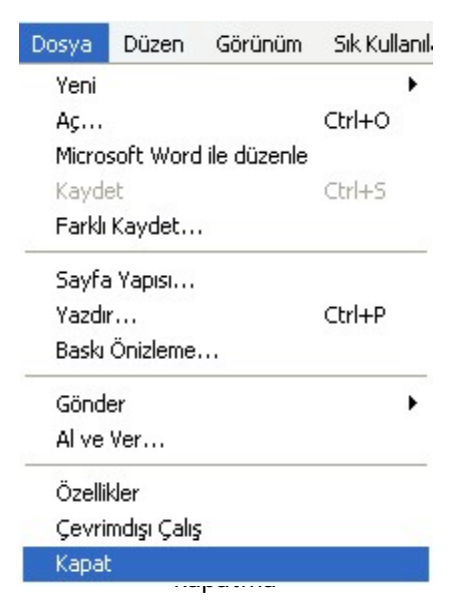

#### 1.2.1. Pencere özelliklerini değiştirme

Web tarayıcı penceresinde yer alan değiştirilebilir çeşitli özelliklere "Görünüm" menüsünü kullanarak ulaşabiliriz (Şekil 7). Bu menünün son seçeneği olan "Tam Ekran" seçeneği ile adres çubuğu ve menülerin görüntülenmemesini ve böylelikle ekran içerik için daha fazla yer açılmasını sağlayabiliriz. "Duru Çubuğu" seçeneği ile ekranın en altında görülen alanın görünmesi veya saklanması islemini gerçekleştirebiliriz. Yine "Görünün menüsü altında yer alan "Metin Boyutu" seçeneği ile ekrand görüntülenen metnin boyutunu en büyük, büyük, orta, küçük ve küçük olmak üzere beş farklı şekilde ayarlayabiliriz. Dil kodlama görünümünden ise "Türkce" seceneğini seçerek Türk karakterlerin sorunsuz görünmesini sağlayabiliriz.

#### 1.2.2. Araç çubuğu görüntüsünü değiştirme

Web tarayıcı penceresinde ilk açıldığında görüntülenen tüm araç çubukları varsayılan değerlerdir. Bu araç çubuklarını ekleyip kaldırabilir, araç çubuklarında bulunan kısayol tuşlarında değişiklikler yapabiliriz. Araç çubuğu üzerinde görüntülenen "Geri", "Dur", "Yenile" ve "Giriş" gibi ikonlarla belirtilen kısayollar, "Standart Düğmeler" olarak adlandırılmıştır. Bu seçeneğin yanındaki onayı kaldırırsak bu araç çubuğu da görüntülenmeyecektir (Şekil 8). Aynı şekilde web adresini yazdığımız "Adres Çubuğu" yanındaki onayı kaldırdığımızda adres çubuğu da kalkacaktır. Bu tür standart görünümleri

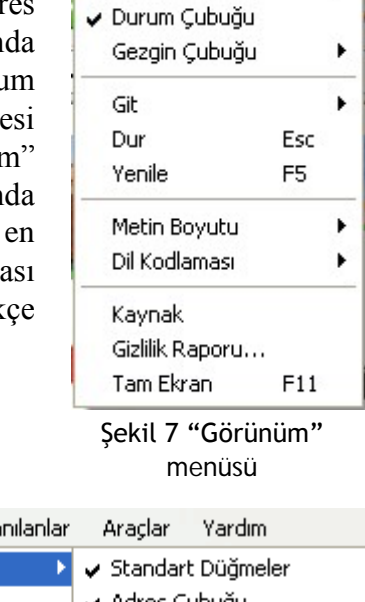

Görünüm

Arac Cubukları

Sik Kullanılanlar

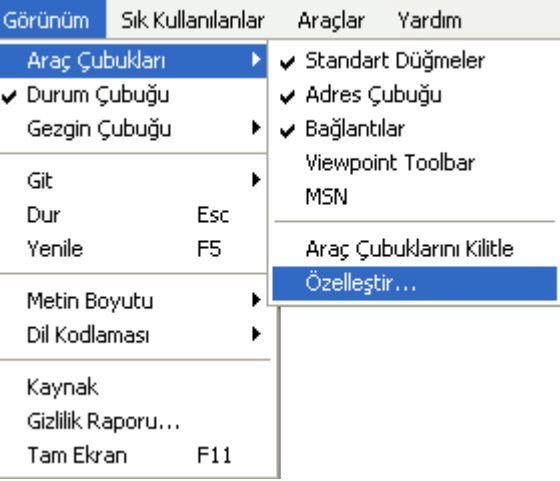

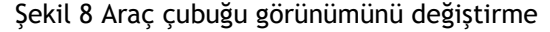

ekranda görüntüleme ve saklamanın yanı sıra, "Özelleştir" seçeneği ile görünümlere farklı kısayollar da ekleyebiliriz. Bu işlemi, "Görünüm" menüsü altından "Araç Çubukları"nı ve oradan "Özelleştir" seçeneğini seçerek gerçekleştirebiliriz (Şekil 9). Bu iletişim penceresi yardımı ile metin ve simge seçeneklerini seçerek kullanılabilir düğmeleri araç çubuğuna ekleme ve kaldırma işlemlerini kolayca gerçekleştirebiliriz.

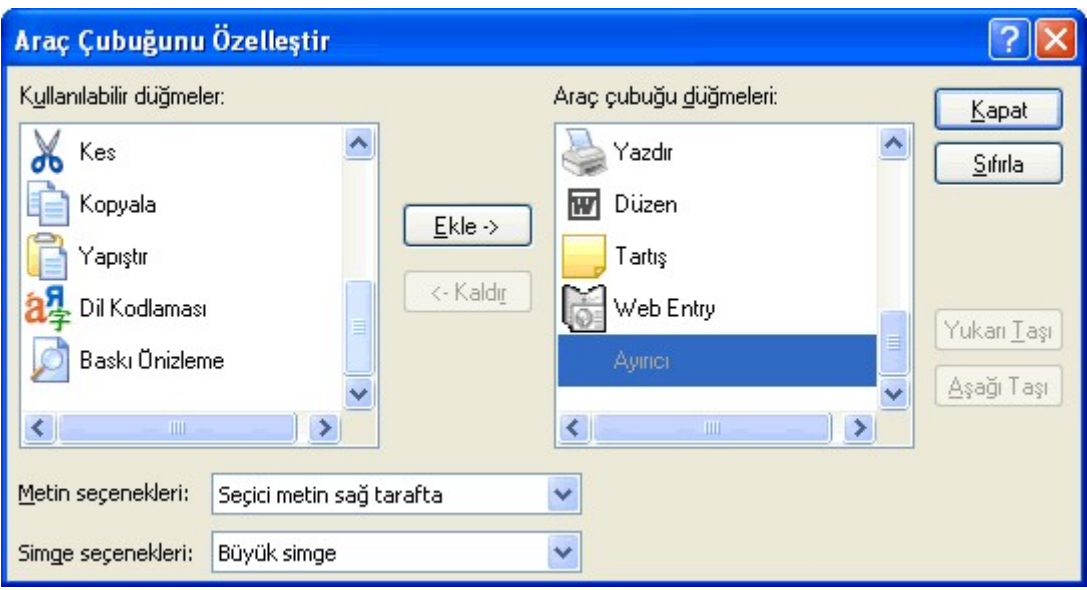

Şekil 9 "Araç Çubuğunu Özelleştir" iletişim penceresi

#### 1.2.3. Web sayfası üzerinde görünümleri gösterme

Web tarayıcı programı web sayfasını görüntülediği alanın sol kısmını farklı bilgilerin görüntülenmesi için kullanmaktadır. Bu farklı görünümlere "Görünüm" menüsü altındaki "Gezgin Çubuğu" seçeneği altından erişmek ve değiştirmek olasıdır. Üst kısımda yer alan "Ara", "Sık Kullanılanlar", "Geçmiş" veya "Klasörler" seçeneklerinden biri seçildiğinde, sayfanın görüntülendiği alanın sol kısmında yeni bir pencere açılmakta ve istenilen içerik oradan sunulmaktadır (Şekil 10). Bu alanda görüntülenen pencere, sağ üst köşesindeki "X" işaretine basılarak kapatılabilir. Aynı şekilde, "Günün İpucu" seçildiğinde, ekranın alt kısmında yatay olarak açılan bir

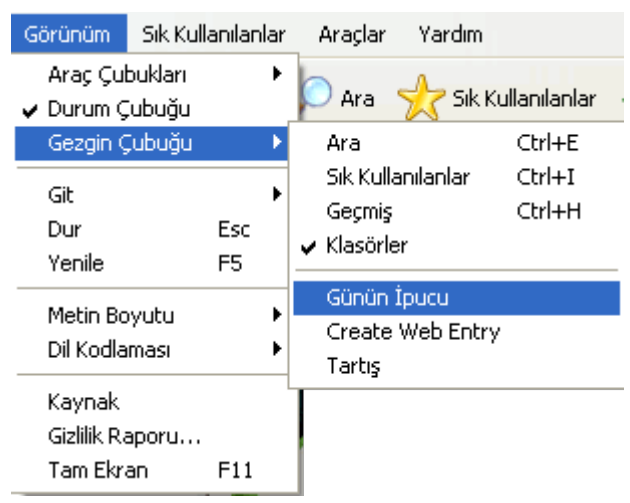

Şekil 10 Web sayfası üzerinde görünümleri gösterme

pencere içerisinde web tarayıcı yazılımın kullanımına ilişkin küçük bir ipucu yine kapatılabilir şekilde görüntülenecektir.

# **2. Web'de Dolaşma**

Web tarayıcı yazılımını kullanırken, bir web sayfası yüklendikten sonra, fareyi ekranın üzerinde gezdirdiğinizde, bağlantısı olan dokümanların üzerine gelindiğinde ekrandaki imlecin şekli değişerek el şekline dönüşecektir. Bu durumda farenin sol tuşuna basarak (bu bağa tıklayarak) diğer bir web sayfasına geçiş yapılır ve bu şekilde Internet üzerindeki pek çok web sitesi ve web sayfası ziyaret edilir. Bu sürece web ortamında gezinti de diyebiliriz. Aslında yeni bir siteye bağlanıldığında veya bir web sayfasındaki bağa tıklatıldığında bilgisayar Internet üzerindeki başka bir bilgisayara bağlanır ve oradaki web sayfasını sizin kullanmakta olduğunuz bilgisayara transfer eder. Bu işlem sayfanın yüklenmesi olarak da nitelendirilebilir.

# *2.1. Belirtilen adresi (URL: Uniform Resource Locator) açma*

Bir web sitesine bağlanmak için, web tarayıcı yazılımını çalıştırıp, bağlanılmak istenen web sitesinin URL adresini yazıp, "Git" butonuna veya klavyeden "Enter" tuşuna basmak yeterlidir. Eğer önceden ziyaret edilmiş bir adres ise aşağı doğru açılır menüden bularak seçmemiz yeterli olacaktır (Şekil 11).

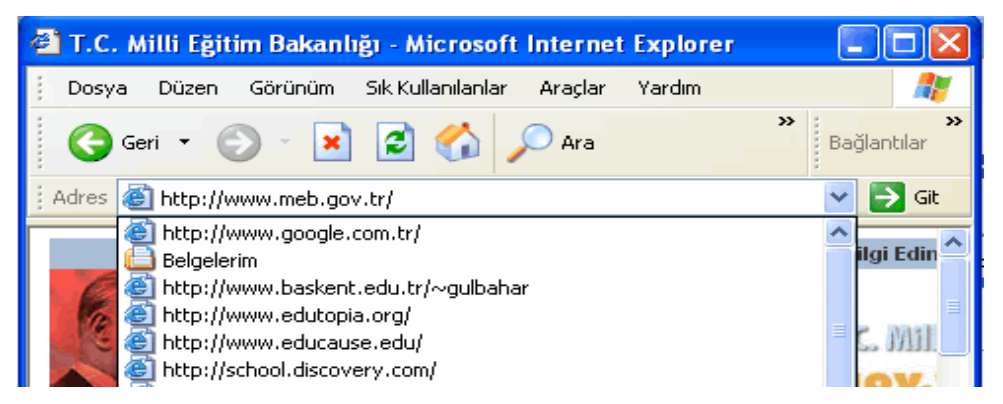

Sekil 11 Belirtilen web adresine bağlanma

# *2.2. Bağ Açma ve Önceki Sayfaya Geri Dönme*

Görüntülemekte olduğumuz web sayfası içerisinde yer alan herhangi bir bağa (link) tıkladığımızda farklı bir sayfaya veya siteye yönlendirebiliriz. Eğer bir önceki sayfaya geri dönmek istersek yazılım ekranının üst kısmında bulunan araç çubuğundan yararlanabiliriz. Araç çubuğunun ilk kısayolu, bir önceki sayfaya dönmemizi sağlayan "Geri" butonudur (Şekil 12). Bu butona tek bir tıklama ile bir önceki sayfaya geri dönebilir, yanındaki oka basarak

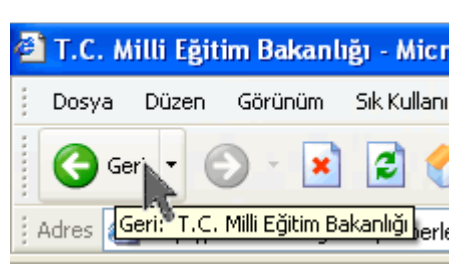

Şekil 12 Önceki sayfaya dönme

menüyü açıp daha önce bağlandığımız sayfalara da geri dönebiliriz.

#### *2.3. Ana Sayfaya Dönme*

Eğer farklı sayfalarda gezdikten sonra ilk açılış sayfamızı tekrar görüntülemek istersek yine araç çubuğu üzerinde bulunan "Giriş" sayfası butonuna tıklamamız gerekir (Şekil 13). Bu buton web tarayıcı yazılım ilk açıldığında yüklenen sayfayı tekrar yüklememizi sağlar.

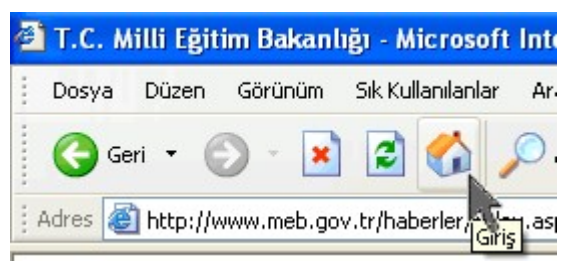

Şekil 13 Ana sayfaya dönme

# **3. Web'de Arama**

Internet üzerinde bulunan web sitelerinin ve sayfalarının sayılarının hızla artması ve buna bağlı olarak bilgi kaynaklarının hızla çoğalması, kullanıcı olarak bizlere sunulan seçeneklerin yoğunlaşmasına ve bilgiye ulaşmamızın güçleşmesine neden olmaktadır. Örneğin, bir konuyla ilgili Internet üzerindeki bilgilere ulaşmak istiyorsak ve elimizde hiç bir web adresi yoksa ne yapabiliriz? Nasıl anlamını bilmediğimiz bir sözcüğün tanımını bulmak için sözlüğe, bir olayla ilgili detaylı bilgiye ulaşmak için ansiklopediye, bir şehrin veya ülkenin dünya üzerindeki konumunu öğrenmek için atlasa bakıyorsak, Internet üzerinde aradığımız konu ile ilgili site adreslerine ulaşmak istediğimizde de Internet üzerindeki arama motorlarını kullanmanız ve tarama yapmamız gerekir.

Dünya üzerinde web alanlarında bulunan içeriğin indekslendiği adresler, "arama motorları" (Search Engines) vardır. Kullanıcı, bir veya birden fazla anahtar kelime girdiğinde arama motorları, içerisinde bu kelime(ler) geçen web sayfalarını bularak, bu sitelerin web adreslerini ve sayfa başlıklarını listeleyerek kullanıcıya sunar.

### *3.1. Arama Motoru Kullanma*

Arama motorları da diğer web siteleri gibi URL adresi ile ulaşılabilir. Internet üzerinde aradığımız bilgiye hızlı ve güvenilir bir biçimde erişmek, bu arama motorlarını etkin bir şekilde kullanmamızı gerektirmektedir. Yaygın olarak kullanılan bazı arama motorları ve web adresleri Tablo 1'de verilmiştir.

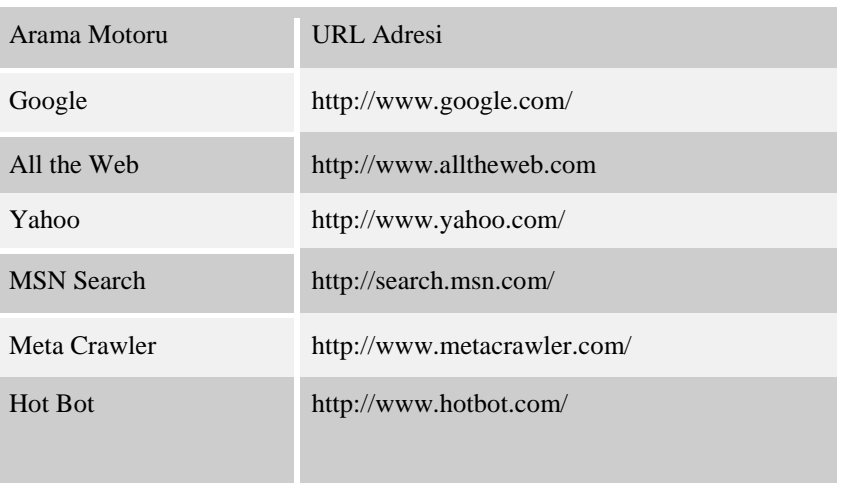

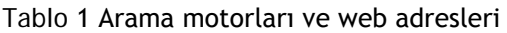

#### 3.1.1. Arama özelliklerini belirleme

Arama motorlarını kullanmak için, ilgili web sitesine bağlanıp aramak istediğimiz anahtar kelimeleri vermemiz gerekir. Biz anahtar kelimeyi veya kelimeleri verip "Ara" (search) butonuna tıkladığımızda arama motorları Internet'in tamamını o anda aramaz. Arama motorları daha önceden taramış ve indekslenmiş olduğu dosya listesini (indeks veya veritabanı olarak düşünülebilir) tarar ve bu listenin sonucunu kullanıcıya sunar. Tabi ki, bu listelerin güncel tutulması bu derece hızlı ilerleyen bir bilgi dünyasında son derece önemli olduğu için listelerin güncel tutulması son derece önemlidir.

Arama motorları, bize arama konusunda farklı seçenekler sunar. Bu nedenle, arama işlemine başlamadan önce aramaya ilişkin bazı özellikleri belirtmemiz gerekir. Bu özellikler her arama motoru için farklı olabilir. Örnek olarak, "Google" arama motoru örneği (Şekil 14) üzerinde konuşalım. Arama işlemini, web sayfalarında, grafiklerde, gruplarda veya dizinlerde gerçekleştirebiliriz. Arama işlemimizi Türkçe içerikli sayfalar veya Türkiye'den sayfalarla sınırlandırabiliriz. Ayrıca, gelişmiş arama sayfasından farklı bilgilerle arama yapabilir, tercihlerimizi ve kullanılan dili değiştirebiliriz.

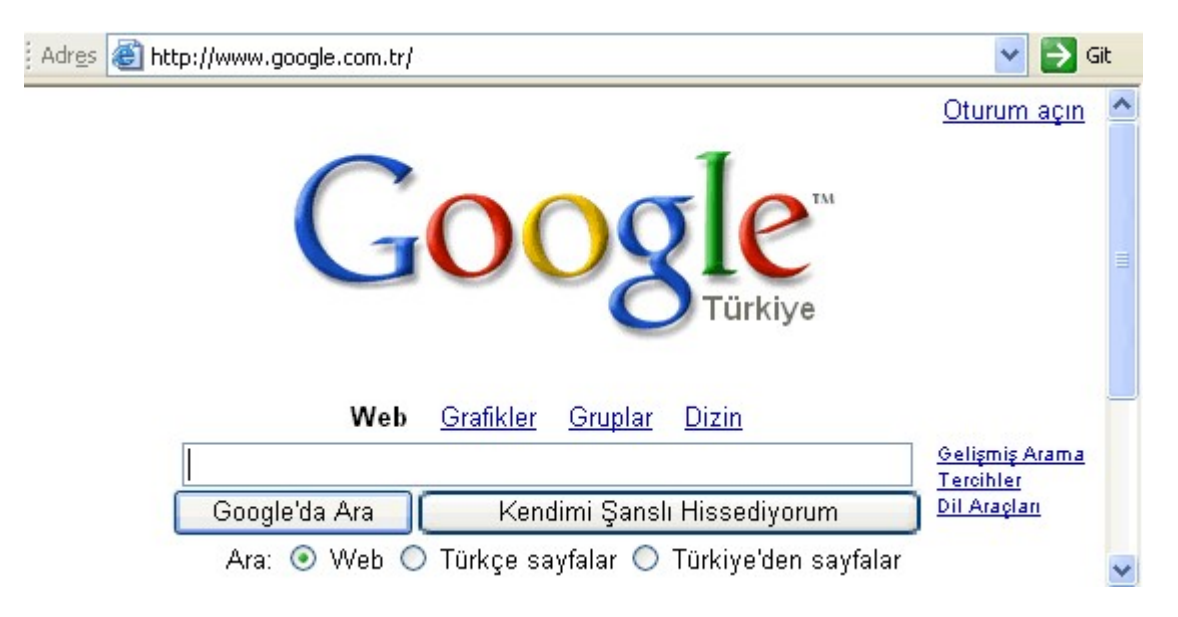

Şekil 14 Arama özelliklerini belirleme

#### 3.1.2. Aramada anahtar bir kelime kullanma

Arama motorlarını kullanarak, kütüphane taramalarında olduğu gibi belirli anahtar kelimeleri kullanarak arama işlemini gerçekleştiririz. Burada dikkat edilecek nokta anahtar kelimelerin seçimidir. Eğer çok genel kavramlar kullanılırsa karşımıza çok fazla sonuç gelecektir ve gerçekten ilgili sayfaları bulmak hem zaman alıcı hem de dikkat dağıtıcı olabilir. Diğer yandan, çok fazla kelime kullanmak, bir kelimeden dolayı çok ilgili sayfaların görüntülenmemesine ve çok az sayıda sonuç almamıza neden olabilir. Bu nedenle anahtar kelimeler dikkatle seçilmeli, elde edilen sonucu gittikçe sınırlamaya yönelik olarak, her bir adımda bir kelime daha eklenerek sonuç gözlenmelidir.

#### 3.1.3. Aramada yaygın kullanılan mantık işlemcileri kullanma

Birden fazla kelimeyi belirli bir sırada veya belli bir kalıpta aramak istediğimizde bu kelime grubunu çift tırnak içerisine alarak yazmanız gerekir. Çift tırnak arasına yazılan kelime grubu veya metin tamamen verildiği biçimde aranır. Bir diğer arama yöntemi "mantıksal

arama" olarak nitelendirilebilir. Bu tür aramalarda kullanılan üç işlemci vardır: AND, OR ve NOT kelimeleri. Bu işlemciler ve kullanım şekilleri Tablo 2'de görülmektedir.

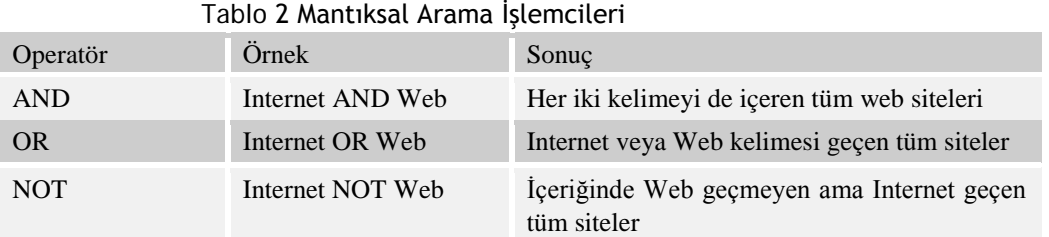

### *3.2. Yazdırma*

Gezdiğimiz web sayfalarının yazıcıdan çıktısını almak isteyebiliriz. Ancak, web sayfaları diğer ofis programlarında olduğu gibi bir kâğıt boyutuna sahip olmadığı için, sayfanın dışına taşma veya gereksiz yere çok sayfa harcama gibi durumlarla karşılaşabiliriz. Bu nedenle öncelikle "Dosya" menüsünden "Baskı önizleme" seçeneği ile sonucu görmek, gerekirse düzenlemek ve daha sonra bastırma işlemini gerçekleştirmek daha doğru olacaktır.

#### 3.2.1. Sayfa düzeni seçeneklerini değiştirme

"Dosya" menüsünden "Sayfa Yapısı" seçeneğini seçerek yazdırılacak sayfanın görünümüne ilişkin değişiklikler yapabiliriz (Şekil 15). "Sayfa yapısı" iletişim penceresini kullanarak kâğıt boyutunu, kaynağını, sayfanın üst ve alt bilgilerini, yatay veya dikey yapıyı, sayfanın sol, sağ, üst ve alt kenar boşluklarını ayarlayabilir ve ayrıca yazıcıya ilişkin değişikliklerde yapabiliriz (Şekil 15). Daha farklı durumlarda sayfayı seçip kopyalayarak, bir kelime işlemci yazılımı içerisine yapıştırıp, orada görünüme müdahale etmek de söz konusu olabilir.

#### 3.2.2. Web sayfasını yazdırma

Sayfa düzenine ilişkin işlemleri yaptıktan ve baskı önizleme seçeneği ile nasıl bir görünüme sahip kaç sayfa basılacağını gördükten sonra, web sayfalarımızın yazıcıdan çıktısını alabiliriz. Bu işlem için "Dosya" menüsünden "Yazdır" seçeneğini seçmemiz gerekir. "Yazdır" iletişim penceresini kullanarak yazıcı seçebilir, hangi sayfaları bastırmak istediğimizi ve kaç kopya istediğimizi belirtebilir, daha sonra "Yazdır" butonuna basarak işlemi tamamlayabiliriz.

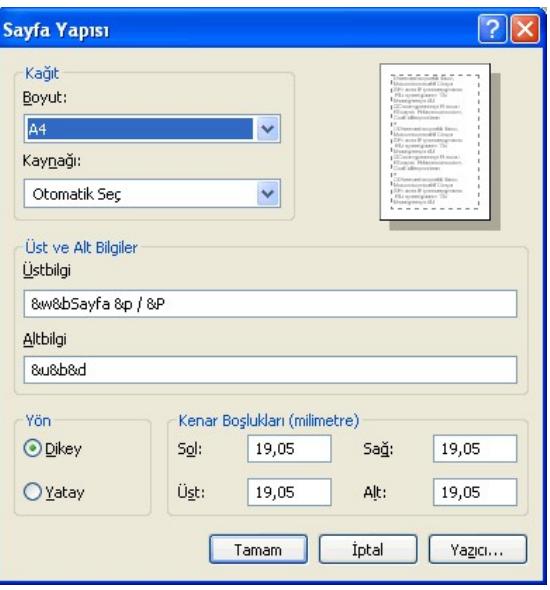

Şekil 15 Sayfa düzeni seçeneklerini

# **4. Yer İşaretleri (Bookmark)**

Internet aracılığıyla her gün sayısını hatırlayamayacağımız kadar çok web sayfasını ziyaret ediyoruz. Bu sayfalar arasında çok beğendiğimiz ve araştırdığımız konuyla doğrudan ilgili pek çok sayfa bulmaktayız. Bu web sayfaların adreslerini daha sonra tekrar kullanmak için saklayabiliriz. Peki nasıl? Neyse ki, web tarayıcı yazılım bu işi bizim için kolaylaştırmış. Daha sonra kullanmak üzere saklamak istediğimiz adresler "yer işareti" (bookmark) olarak, web tarayıcı yazılımı tarafından saklanabilir.

# *4.1. Yer İşaretleri Oluşturma*

Daha sonra tekrar bağlanmak isteyebileceğiniz bir web adresini saklamak için yapmamız gereken şöyle sıralanabilir. Adresini saklamak istediğimiz web sayfası ekranda yer alırken web tarayıcı yazılımının menülerinden olan "Sık Kullanılanlar" menüsünden "Sık Kullanılanlara Ekle" seçeneğini seçin (Şekil 16).

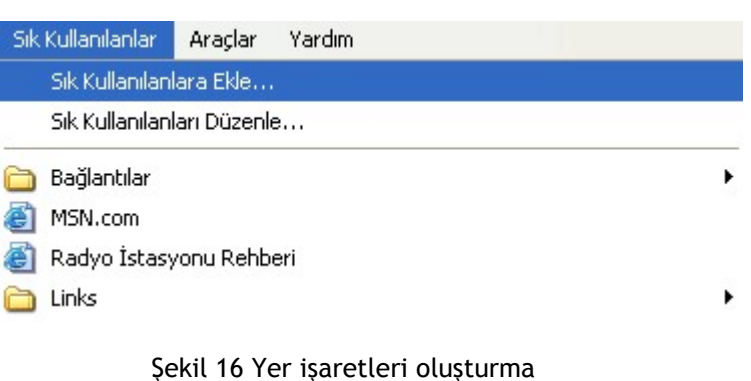

Daha sonra "Adı" alanında sitenin adı görülecektir. Buraya istediğiniz bir ad verebilir veya aynı bırakarak "Tamam" butonuna basabilirsiniz (Şekil 17). Böylece web sitesinin adresi "Sık Kullanılanlar" menüsündeki listeye eklenecektir.

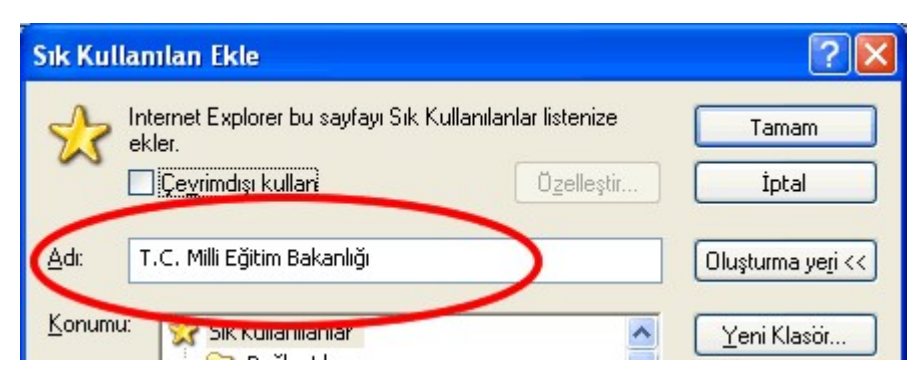

Sekil 17 Yer isareti oluşturma

### *4.2. Yer İşaretleri Oluşturulmuş Sayfayı Açma*

Yer işaretleri oluşturulduğunda özel bir klasör altına yerleştirilmezse, "Sık Kullanılanlar" menüsü altında yer alan listeye eklenir. Bu nedenle, önceden kaydedilmiş bir adrese ulaşmak için önce "Sık Kullanılanlar" menüsüne tıklayıp, daha sonra bu listeden ilgili adresi tıkladığımızda, web tarayıcı yazılımı doğrudan o sayfaya bağlanarak içeriğini görüntüleyecektir.

# *4.3. Yer İşaretlerini Klasörlere Yerleştirme*

Çok fazla adres saklamamız gerektiği zaman bu adreslere farklı klasörler altında toplayabiliriz. Bu işlem için "Sık Kullanılanları Ekle" seçeneği ile eriştiğimiz iletişim penceresinde yer alan "Yeni Klasör" butonunu tıklayıp, yeni açılan iletişim penceresinde klasör için bir isim tanımlayıp "Tamam" butonuna basmamız gerekir. Yeni eklediğimiz klasör aynı iletişim penceresi içerisinde Konumu:" isimli pencerede görülecektir (Şekil 18). Klasör oluştuktan sonra üzerine tıklayıp seçili hale getirip, "Tamam" butonuna bastığımızda yer işareti

belirtilen klasörün altına kaydedilmiş olur. Bu şekilde oluşturulan adreslere yine "Sık Kullanılanlar" menüsüne tıklayıp oradan ilgili klasörü seçerek ulaşabiliriz.

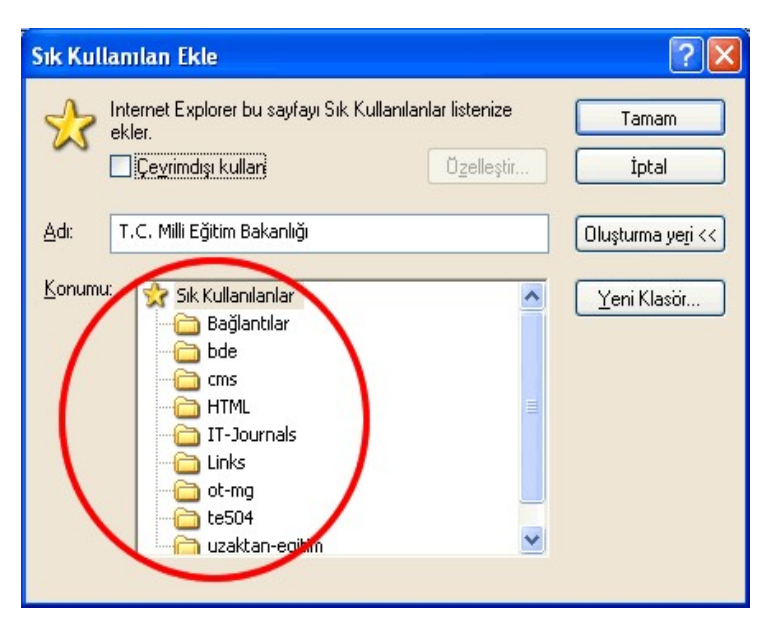

Şekil 18 Yer işaretlerini klasörlere yerleştirme

# **5. Başlangıç**

Elektronik posta (e-posta) Internet'in en sık kullanılan servislerinden biridir. E-posta, Internet ortamından diğer kullanıcılara elektronik mesaj iletmek için kullanılır.

### *5.1. Elektronik Postayla İlk Adım*

Internet üzerindeki herhangi bir kullanıcıya e-posta göndermek için, o kişinin e-posta adresini bilmek gerekir. E-posta adresi kullanıcı kodu ve bağlı olduğu sistemin alanismi adresinden oluşan bir bileşendir. Kullanıcı kodu ve alanismi bilgilerini birbirlerinden ayırmak için "@" sembolü kullanılır. E-posta adresleri kişiye özeldir, yani Internet kullanıcısı iki kişinin aynı adresi kullanabilmesi imkânsızdır. E-posta göndermek ve almak için farklı işletim sistemlerinde kullanılabilecek pek çok yazılım vardır. Örneğin; Unix tabanlı ortamlarda "pine", Windows tabanlı ortamlarda "Outlook Express" gibi yazılımları kullanarak e-posta iletişimi sağlanabilir. Bu yazılımların yanı sıra, web tarayıcılarını kullanarak da e-posta iletişimi sağlanabilir. Bu konu için Windows ortamındaki "Outlook Express" yazılımı ele alınacaktır.

#### 5.1.1. Elektronik posta uygulaması açma

Windows ortamına e-posta alışverişi için kullanılabilecek yazılımlardan biri "Outlook Express" yazılımıdır. Bu e-posta yazılımının kısayoluna ister "Başlat" menüsünden, isterse masaüstünüzden erişip yazılımı çalıştırabilirsiniz.

#### 5.1.2. Tanımlanmış kullanıcı için posta kutusu açma

Herhangi bir sistemde (yahoo, gmail, hotmail vb.) tanımlanmış bir kullanıcı koduna gelen eposta iletilerini e-posta yazılımı içerisinde tanıtıp, oraya gelen mesajları "Outlook Express"

| Araçlar       | İleti           | Yardım                         |                |  |  |
|---------------|-----------------|--------------------------------|----------------|--|--|
|               | Gönder ve Al    |                                |                |  |  |
|               | Tümünü Eşitle   |                                |                |  |  |
| Adres Defteri |                 |                                | Ctrl+ÜstKrkt+B |  |  |
|               |                 | Göndereni Adres Defterine Ekle |                |  |  |
|               | İleti Kuralları |                                |                |  |  |
| Hesaplar      |                 |                                |                |  |  |
|               | Seçenekler      |                                |                |  |  |

Şekil 19 Posta hesabı tanımlama

yazılımı aracılığı ile okuyabiliriz. Öncelikle "Araçlar" menüsünden "Hesaplar" seçeneğini seçmemiz gerekir (Şekil 19). Karşımıza "Internet Hesapları" iletişim penceresi gelecektir (Şekil 20). Bu pencereden önce "Posta" sekmesine, sonra "Ekle" butonundan "Posta" seçeneğine tıklayarak sırası ile adımızı, e-posta adresimizi, e-posta sunucu adlarını ve son olarak kullanıcı kodu ve şifre bilgilerini girip işlemi tamamlayabiliriz.

| <b>Internet Hesaplari</b> |                       |          |             |                           |
|---------------------------|-----------------------|----------|-------------|---------------------------|
| Posta<br>Tümü             | Haber   Dizin Hizmeti |          | <b>Ekle</b> | Posta                     |
| <b>Hesap</b>              | Tür                   | Bağlantı | Kaldır      | Haberler<br>Dizin Hizmeti |
|                           |                       |          | Özellikler  |                           |

Şekil 20 Posta hesabı ekleme

#### 5.1.3. e-posta iletisi açma

Bize gönderilmiş olan e-postaları araç çubuğu üzerinde yer alan "Gönder/Al" kısayoluna tıklayarak alabiliriz (Şekil 21 üzerinde 1 numaralı alan). Aslında bu işlemi e-posta uygulaması belirli sürelerde bizim için otomatik olarak yapmaktadır. Gelen e-postalar sağ üst kısımda yer alan geniş pencerede görüntülenir (Şekil 21 üzerinde 2 numaralı alan). Buradan içeriğine erişmek istediğimiz e-postanın üzerine tıkladığımızda ise içerik sağ alt pencere içerisinde görüntülenir (Şekil 21 üzerinde 3 numaralı alan). Sol tarafta yer alan klasörler penceresi içerisinde herhangi bir klasör seçildiğinde o klasör altında yer alan e-posta mesajları iki numaralı alanda görüntülenir. Yeni ileti gelmiş olursa ve henüz okunmamış ise koyu renkte

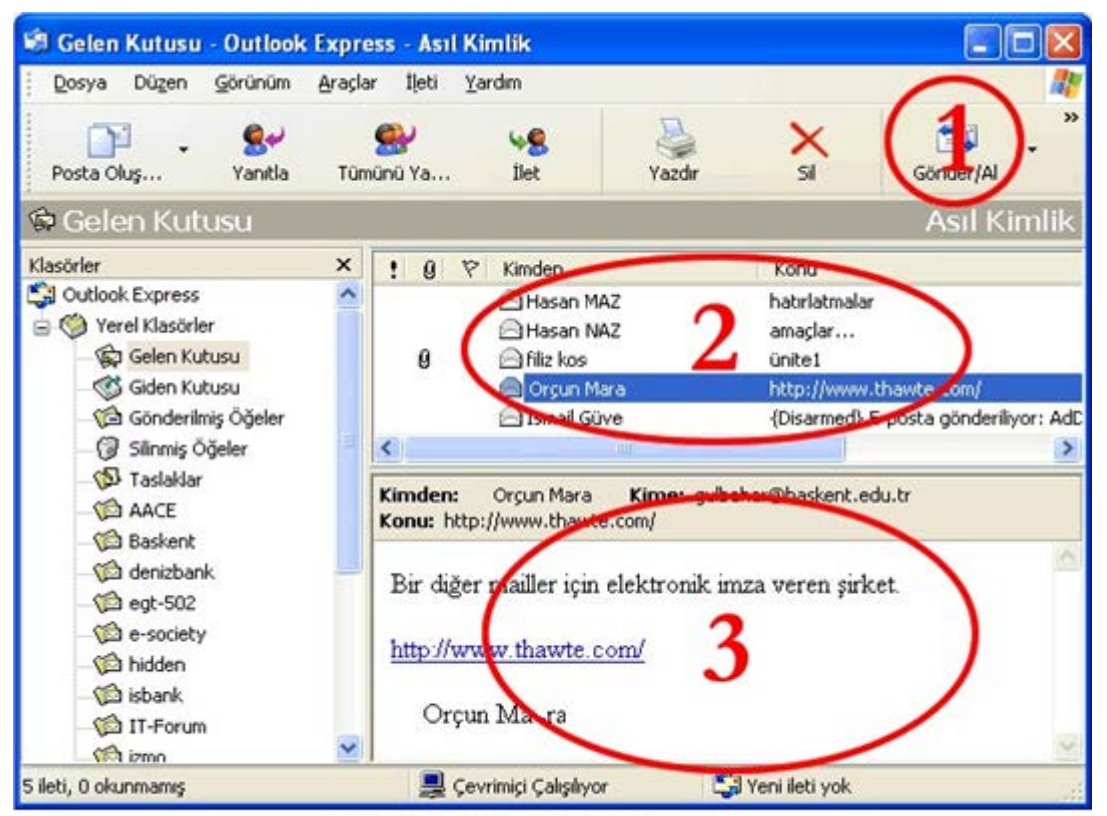

Sekil 21 e-posta iletisi acma

görünür ve "Gelen Kutusu" yanında kaç yeni mesaj olduğu bilgisi yer alır. Mesajlar okundukça, koyu renk değil, normal görünüme dönerler.

#### 5.1.4. Elektronik posta uygulamasını kapatma

E-posta uygulamasını kapatmak için, diğer tüm Windows uygulamalarında olduğu gibi, "Dosya menüsünden "Çıkış" seçeneğini seçebilir veya sağ üst köşedeki "X" işaretine basabiliriz.

#### 5.1.5. Yardım fonksiyonlarını kullanma

E-posta uygulaması içindeki "Yardım" menüsünü kullanarak yazılıma ilişkin konularda detaylı bilgi alınabilir (Şekil 22). "İçindekiler ve Dizin" seçeneği altından ayrıntılı yardım alabilir veya anahtar kelime taratabiliriz. "Web'de Microsoft" seçeneği ise bize farklı seçenekler sunar. Windows güncelleme, ürüne ilişkin haberler, sıkça sorulan sorular ve web ortamında arama yapma gibi işlemleri buradan gerçekleştirebiliriz. "Hotmail" ve "MSN Giriş Sayfası" seçenekleri ile ilgili sayfalara bağlanabiliriz.

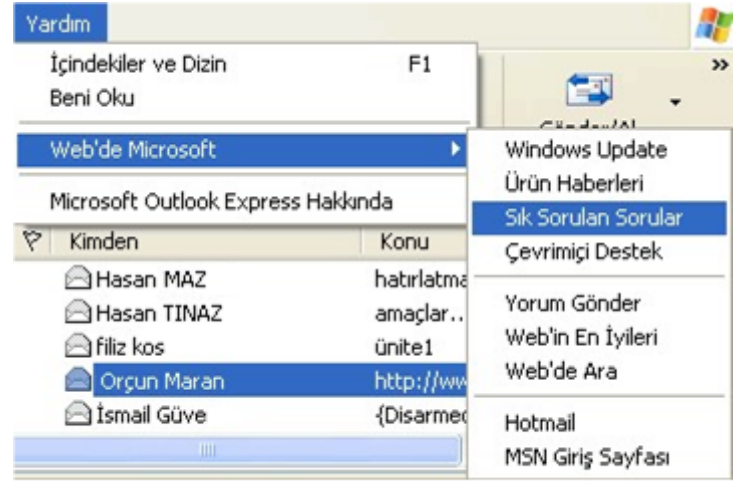

Şekil 22 Yardım menüsü

# *5.2. Temel Ayarları Yapma*

E-posta uygulamasının görünümüne ilişkin bazı değişiklikleri yapabiliriz.

#### 5.2.1. Görüntü ayarlarını değiştirme

"Görünüm" menüsünü kullanarak e-posta uygulamasının ekranında farklı değişiklikler yapabiliriz. Örneğin, "Geçerli Görünüm" seçeneği ile görünümü özelleştirebilir, okunmuş iletileri gizleyebiliriz. "Sıralama Ölçütü" seçeneği ile epostaların farklı şekilde sıralanmasını (tarih, konu, kimden vb.) sağlayabiliriz. "Sütunlar" seçeneği ile e-posta listesi ekranındaki sütunlara ekleme veya çıkarma yapabiliriz. Diğer seçeneklerle ise metin boyutunu ve dil kodlamasını değiştirebiliriz.

#### 5.2.2. Araç çubuğu görüntüsünü değiştirme

E-posta uygulamasının araç çubuğu görünümüne değiştirebiliriz. Bunun için araç çubuğu üzerinde farenin sağ düğmesine tıklayarak açılan menüden "Özelleştir" seçeneğini seçerek ekranda yer alan kısayollara ekleme veya çıkarma yapabiliriz. Sekil 23 Görünüm menüsü

| Görünüm                                        | Araclar                                                 | İleti      | Yardım |  |
|------------------------------------------------|---------------------------------------------------------|------------|--------|--|
| Geçerli Görünüm<br>Sıralama Ölçütü<br>Sütunlar |                                                         |            |        |  |
| Düzen                                          |                                                         |            |        |  |
|                                                | Engellenen Resimler<br>HTML Biçiminde İleti Alt+Shift+H |            |        |  |
| Metin Boyutu<br>Kodlama                        |                                                         |            |        |  |
| Önceki İleti<br>İleri                          |                                                         | $Ctrl + <$ |        |  |
| Klasöre Git…                                   |                                                         | Ctrl+Y     |        |  |
| Genislet<br>Daralt                             |                                                         |            |        |  |
| Durdur                                         |                                                         | Esc        |        |  |
| Yenile                                         |                                                         | F5         |        |  |